# **ESCUELA SUPERIOR POLITÉCNICA DEL LITORAL**

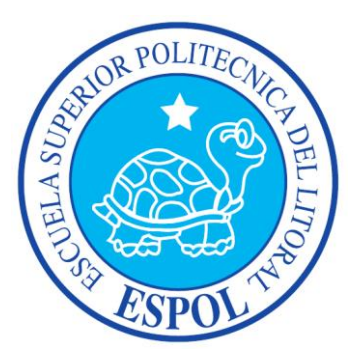

# **ESCUELA DE DISEÑO Y COMUNICACIÓN VISUAL**

# **TÓPICO DE GRADUACIÓN**

# **PREVIO A LA OBTENCIÓN DEL TÍTULO DE:**

# **TECNÓLOGO EN DISEÑO GRÁFICO Y PUBLICITARIO**

**TEMA:** ESTRUCTURA DE RIG

# **MANUAL DE DISEÑO**

**AUTOR:** TONY WILLIAN VÁSQUEZ CÁRDENAS

> **DIRECTOR:** LCDO. PEDRO MÁRMOL

> > **AÑO 2009**

#### **DEDICATORIA**

Este Tópico de Graduación está dedicado a mi mamá, que con su incondicional apoyo y sus consejos me ha guiado a lo largo de mis estudios, ya que sin ella hubiera sido imposible finalizar con éxito este trabajo.

#### **AGRADECIMIENTO**

Quiero agradecer a Dios, mi mamá, mi abuelo, mi hermano, amigos y compañeros, quienes siempre han estado apoyándome a lo largo de toda la carrera y que hoy son participes de la exitosa culminación de esta etapa de mis estudios.

### **DECLARACIÓN EXPRESA**

La responsabilidad del contenido de este Trabajo Final de Graduación me corresponde exclusivamente; y el patrimonio intelectual de la misma a la Escuela Superior Politécnica del Litoral.

(Reglamento de Graduación de Pregrado de la ESPOL).

# **FIRMA DEL DIRECTOR DEL TÓPICO**

**\_\_\_\_\_\_\_\_\_\_\_\_\_\_\_\_\_\_\_\_\_\_\_\_\_\_\_\_** Lcdo. Pedro Mármol

# **AUTOR DEL TÓPICO**

**\_\_\_\_\_\_\_\_\_\_\_\_\_\_\_\_\_\_\_\_** Tony Vásquez Cárdenas

# **A QUIÉN VA DIRIGIDO**

Este manual está dirigido específicamente a todos aquellos que saben apreciar el mundo que encierra el desarrollo de un personaje, con la estructura del rig antes de darle vida con sus diferentes manifestaciones; además este manual da la guía necesaria a quienes deseen tener una idea de los pasos y técnicas necesarias para lograr un buen desempeño en este ámbito de la animación.

# **INDICE GENERAL**

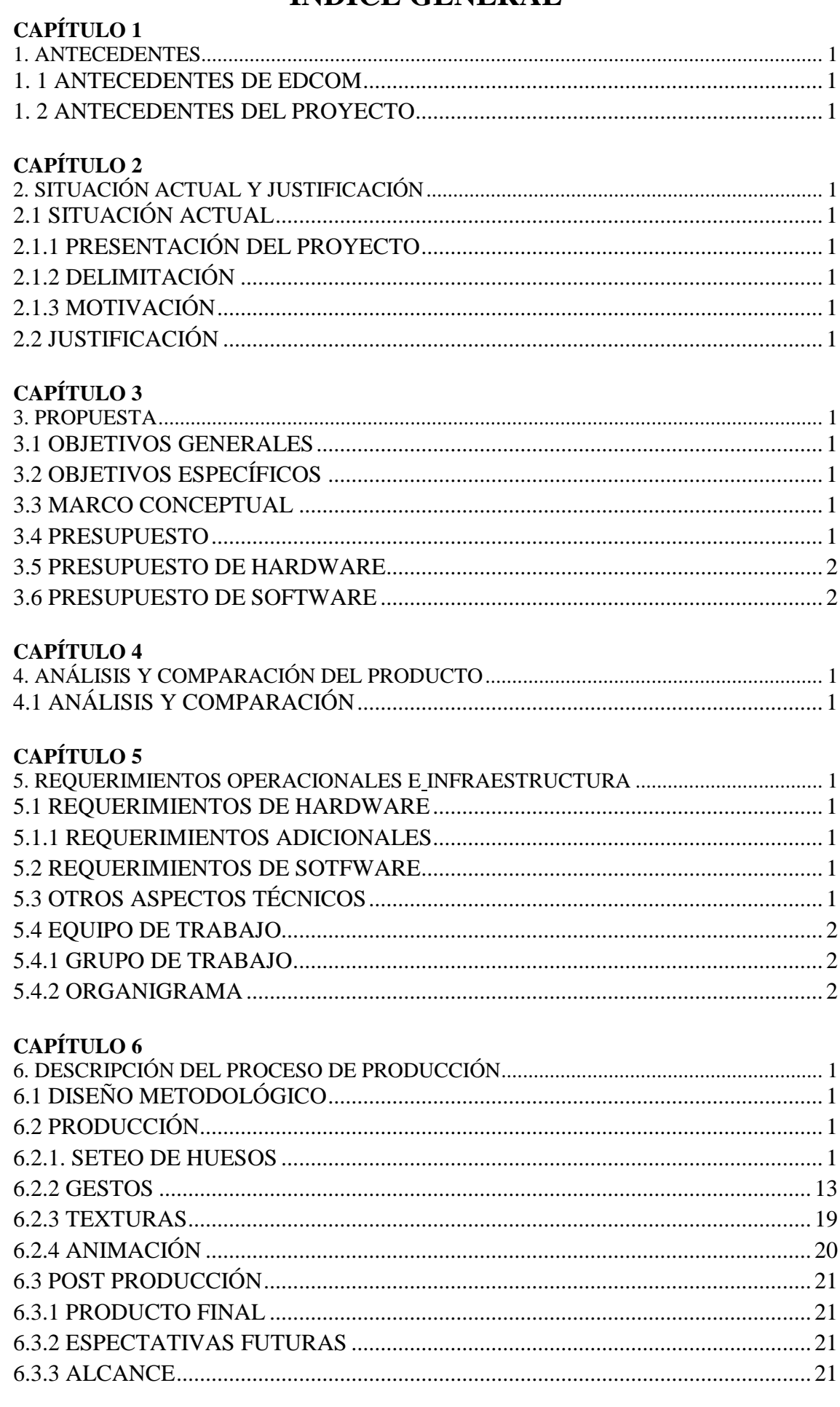

### **CAPÍTULO 7**

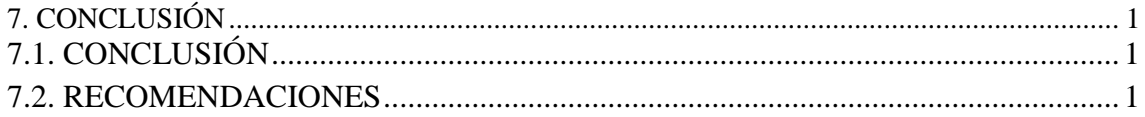

### **CAPÍTULO 8**

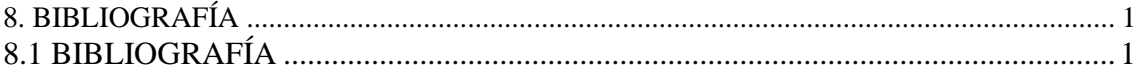

# **INDICE DE FIGURAS**

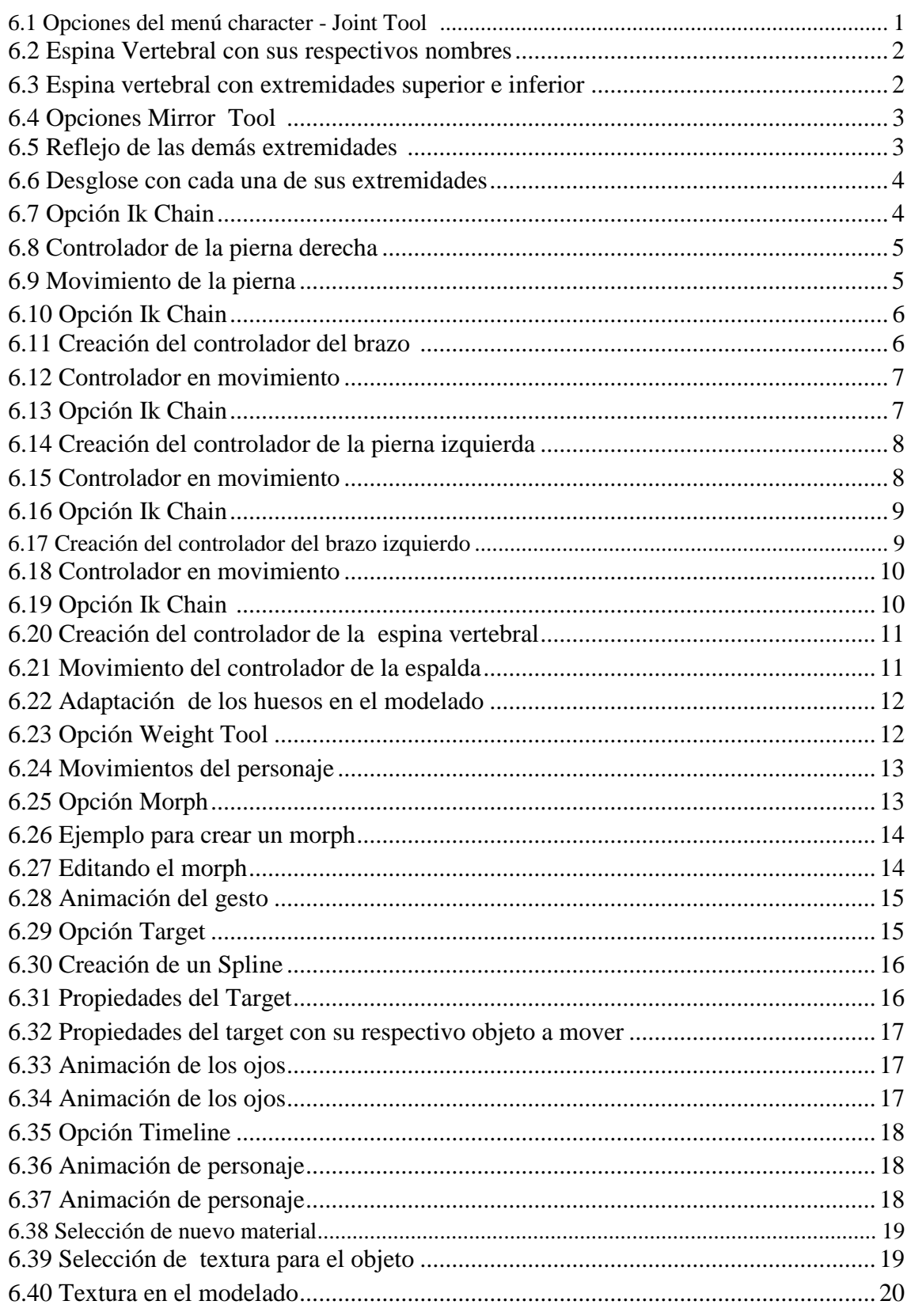

# <span id="page-11-0"></span>**1. ANTECEDENTES**

#### <span id="page-11-1"></span>**1. 1 ANTECEDENTES DE EDCOM**

El Programa de Tecnología en Computación y Diseño Gráfico fue creado en el año de 1977 como una Unidad Académica responsable de la preparación del elemento humano, necesario para asumir la demanda de personal capacitado en el área de procesamiento de datos, tanto en la zona geográfica de influencia de la ESPOL, como a nivel nacional.

El Programa de Tecnología en Computación, ahora EDCOM cuenta en la actualidad con aproximadamente 2000 estudiantes, distribuidos en las diferentes carreras, todas ellas incluyen en sus programas instrucción informática en diferentes medidas, por esta razón el concepto de mantener una red INTRANET en el EDCOM, muy lejos de ser un mito, es una necesidad. Así mismo, esta red servirá de extensión politécnica para el desarrollo de sus programas y prestación de servicios a la comunidad.

### <span id="page-11-2"></span>**1. 2 ANTECEDENTES DEL PROYECTO**

Hoy en día la animación 3D es muy utilizada en el ámbito publicitario y por ende como diseñadores gráficos y publicitarios debemos estar a la vanguardia en el uso de herramientas de comunicación visual como la animación 3D, y por eso tenemos que estar capacitados en el correcto desarrollo de un Rig para lograr una buena animación.

# <span id="page-12-0"></span>**2. SITUACIÓN ACTUAL Y JUSTIFICACIÓN**

## <span id="page-12-1"></span>**2.1 SITUACIÓN ACTUAL**

El poder desarrollar un Rig para un modelado y luego hacer una animación de calidad, representa un objetivo alcanzado, ya que he aplicado con éxito todos los conocimientos impartidos a lo largo del tópico consiguiendo resultados más allá de lo esperado.

### <span id="page-12-2"></span>**2.1.1 PRESENTACIÓN DEL PROYECTO**

Este proyecto consiste en la correcta creación de un Rig para personajes en 3D, es decir los pasos que se debe seguir al estructurar un esqueleto para un modelado 3D, de tal manera, que al momento de animar ese personaje 3D se obtenga absoluto control del modelado y por ende la animación sea excelente.

Para ello se elaboró un manual que compila paso a paso las diversas técnicas y conceptos que se emplearon a lo largo del Tópico Estructura de un Rig.

### <span id="page-12-3"></span>**2.1.2 DELIMITACIÓN**

Para la creación de nuestro proyecto final, se trabajó cada semana con los componentes que forman parte de un Rig, en los cuales se iba cubriendo los aspectos y fases necesarios para su completa elaboración.

### <span id="page-12-4"></span>**2.1.3 MOTIVACIÓN**

La motivación principal fue el saber que una animación va más allá de darle movimiento algún personaje, sino que es la manera como está estructurado el personaje, llevando un orden específico, detallado y que conduce al resultado en una excelente animación gracias al completo control del modelado dado por un Rig bien armado.

### <span id="page-12-5"></span>**2.2 JUSTIFICACIÓN**

El manual sobre la Estructura de un Rig a continuación presentado contiene en forma detallada con buenas imágenes, paso a paso, la como se debe estructurar un Rig, siguiendo un orden preestablecido, para el desarrollo del proyecto.

# <span id="page-13-0"></span>**3. PROPUESTA**

Como propuesta se plantea el desarrollo de una estructura rig para un personaje 3D y así poder tener control absoluto sobre el modelado al momento de realizar la animación. Para lograr que este proyecto de animación se de calidad debemos aplicar de manera eficaz todas las herramientas y habilidades que se posee para así conseguir una animación fluida, con movimientos parecidos a los reales.

### <span id="page-13-1"></span>**3.1 OBJETIVOS GENERALES**

Conseguir una animación de calidad, fácilmente comerciable en el mercado, para ello se ha de emplear todos los conocimientos y herramientas aprendidas en el transcurso de la carrera. Otro objetivo es hacer de esta animación una carta de presentación para el portafolio de trabajos y así dar una prueba de lo que se es capaz de hacer a nivel profesional.

### <span id="page-13-2"></span>**3.2 OBJETIVOS ESPECÍFICOS**

Crear una estructura rig que posea absoluto control del modelado para así hacer más sencilla la animación.

<span id="page-13-3"></span>Conseguir que los movimientos del modelado sean muy similares a los de una persona real y así lograr una animación convincente.

### **3.3 MARCO CONCEPTUAL**

En el desarrollo del Rig que se utilizó para este proyecto contiene todas las especificaciones técnicas necesarias para la animación de esta estructura ya que posee absoluto control de cada una de las extremidades de este esqueleto.

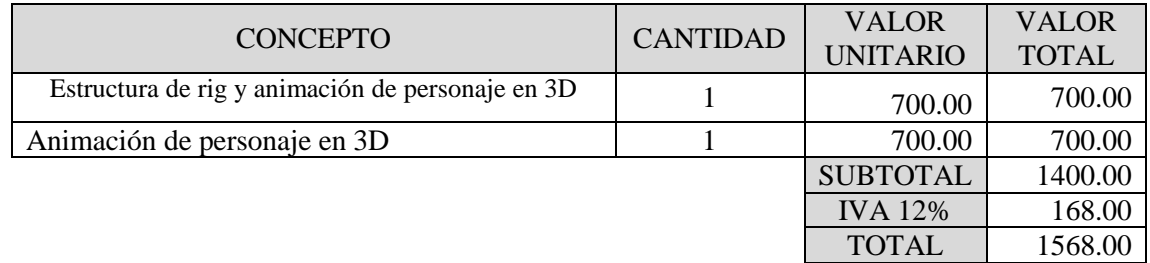

#### <span id="page-13-4"></span>**3.4 PRESUPUESTO**

### <span id="page-14-0"></span>**3.5 PRESUPUESTO DE HARDWARE**

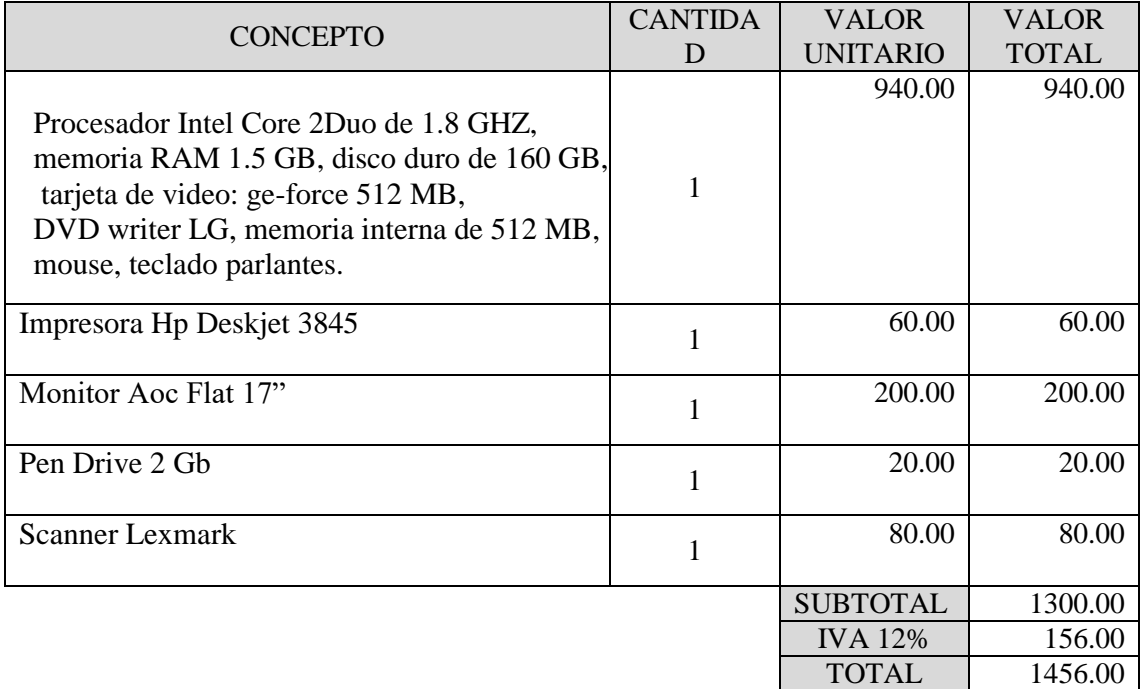

## <span id="page-14-1"></span>**3.6 PRESUPUESTO DE SOFTWARE**

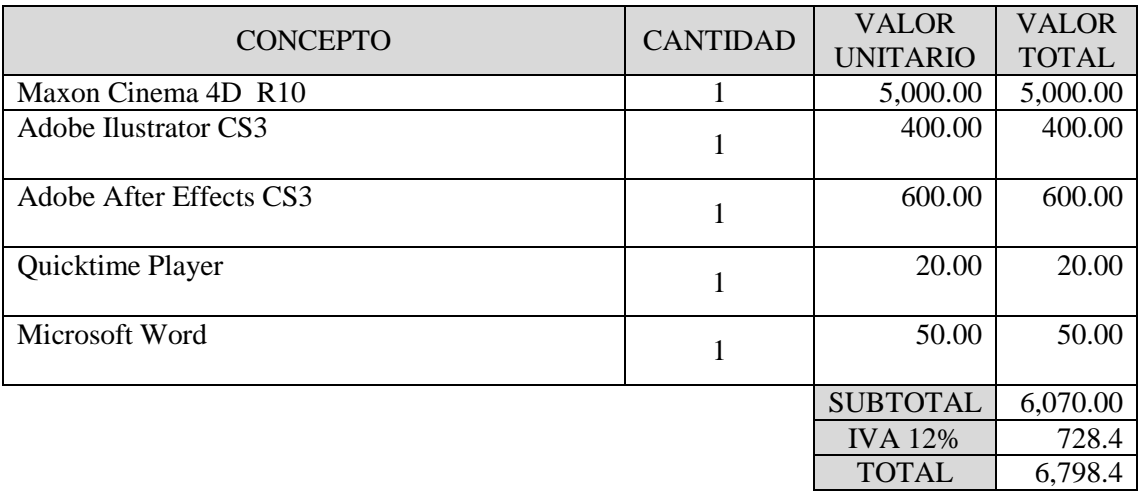

# <span id="page-15-0"></span>**4. ANÁLISIS Y COMPARACIÓN DEL PRODUCTO**

## <span id="page-15-1"></span>**4.1 ANÁLISIS Y COMPARACIÓN**

En el Ecuador no hay una producción masiva de cortometrajes animados, la mayoría son realizados por autores independientes, ya sea estudiantes o aficionados, y sin fines de lucro.

Nuestro trabajo se puede, hasta cierto punto y guardando las diferencias, comparar con un DEMO del programa Maxon Cinema 4D.

Desde sus inicios el proyecto del Tópico tuvo como misión, formar a los estudiantes, para que en un futuro puedan competir con otras universidades en el ámbito de cortometrajes animados en 3D. Ya que actualmente existen otras universidades, como la Santa María, que organizan Festivales de Cortos o el Instituto de Artes Gráficas, que ya se ha destacado en Festivales de Cortometrajes a Nivel Nacional e Internacional, todas estas en Guayaquil. Pero existen universidades en Quito como la Universidad San Francisco de Quito que tiene una gran trayectoria en la Carrera de Animación y que ya ha ganado algunos premios con los proyectos de los estudiantes.

# <span id="page-16-1"></span><span id="page-16-0"></span>**5. REQUERIMIENTOS OPERACIONALES E**

## **INFRAESTRUCTURA**

#### <span id="page-16-2"></span>**5.1 REQUERIMIENTOS DE HARDWARE**

Computadora Mac o PC Procesador Intel Core 2 Duo Memoria RAM: 1.5 Gb Disco Duro: 160 GB Tarjeta De Video: Ge-force 512 Mb Monitor Aoc Flat 17" DVD Writer LG Memoria Interna De 512 Mb Mouse,Teclado,Parlantes Impresora Hp Deskjet 3845 Pen Drive 2 Gb Scanner Lexmark

#### <span id="page-16-3"></span>**5.1.1 REQUERIMIENTOS ADICIONALES**

Internet – banda ancha

#### <span id="page-16-4"></span>**5.2 REQUERIMIENTOS DE SOTFWARE**

Cinema 10 Adobe Ilustrator CS3 Adobe After Effects CS3 Quicktime Player Microsoft Word

#### <span id="page-16-5"></span>**5.3 OTROS ASPECTOS TÉCNICOS**

Los Software que usamos para la realización de este proyecto fueron los siguientes:

**Maxon Cinema 10 4D:** Usamos este software para el desarrollo del Rig, modelar el personaje, texturas, luces.

**Adobe Illustrator CS3:** Fue usado este software para la realización de las poses claves de la animación.

**Adobe After Effects CS3:** Se lo utilizó para la realización del video donde se previsualización las poses claves de la animación que se realizó, edición y audio.

**Adobe After Effects CS3:** Para ver los preview de la animación.

**Microsoft Word 2007:** En la realización de este manual.

### <span id="page-17-0"></span>**5.4 EQUIPO DE TRABAJO**

Cargos Desempeñados Equipo de trabajo

#### <span id="page-17-1"></span>**5.4.1 GRUPO DE TRABAJO**

Para la realización de este proyecto se conto la tutoría del Lcdo. Pedro Mármol y un alumno de la carrera de Diseño Gráfico y Publicitario ESPOL-EDCOM.

#### <span id="page-17-2"></span>**5.4.2 ORGANIGRAMA**

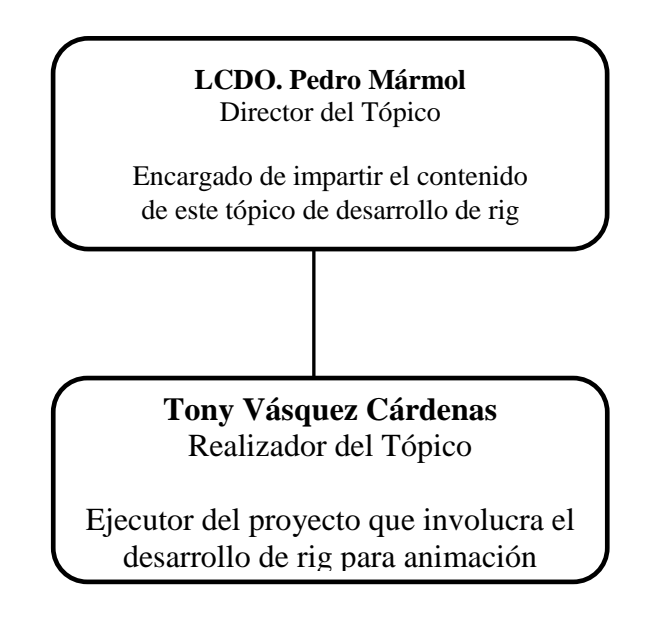

# <span id="page-18-0"></span>**6. DESCRIPCIÓN DEL PROCESO DE PRODUCCIÓN**

## <span id="page-18-1"></span>**6.1 DISEÑO METODOLÓGICO**

Los pasos para realizar una animación en 3D son los siguientes:

#### **Fase de Pre-producción:**

- 1. Escoger la escena de una película para realizar el proyecto
- 2. Estudio del movimiento de los personajes que intervienen en la escena.

#### **Fase de Producción:**

- 1. Creación del rig
- 2. Animar el personaje
- 3. Renderizar

#### **Post Producción:**

- 1. Editar el video
- 2. Producción final

## <span id="page-18-2"></span>**6.2 PRODUCCIÓN**

#### <span id="page-18-3"></span>**6.2.1. SETEO DE HUESOS**

#### **Estructura de un Rig**

Para crear la jerarquía **Ik** procedemos a dar clic en el menú **Character** y escogemos la opción **Joint Tool**.

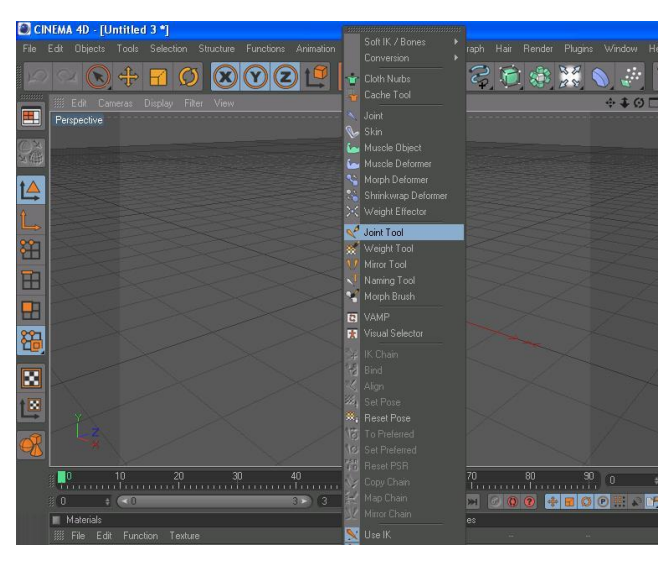

Imagen 1.- Opciones del menú character

Escogida la opción **Joint Tool** procedemos a dibujar los huesos de la espina vertebral de abajo hacia arriba con ayuda de la tecla Control (Ctrl). A estos huesos les llamaremos: Pelvis - Espada baja - Espalda media - Espalda alta.

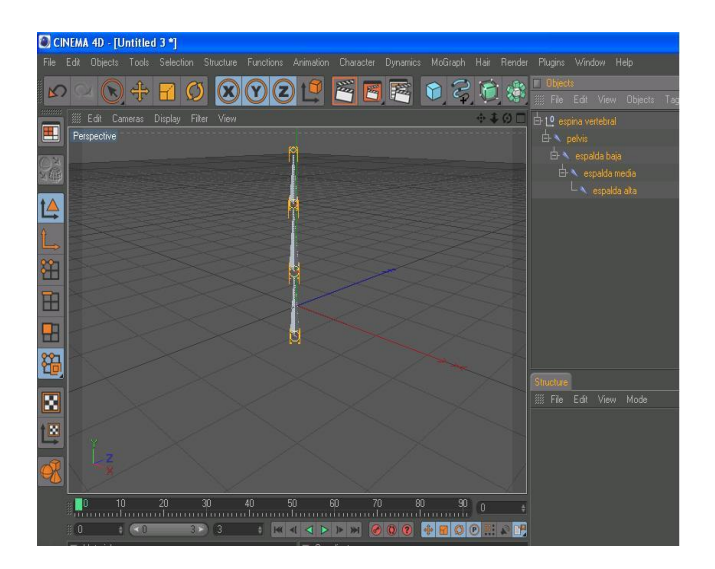

Imagen 2.- Espina Vertebral con sus respectivos nombres.

Estructurada por completo la espina vertebral procedemos a colocar parte de los huesos de las extremidades:

**Pierna:** muslo –rodilla – talón – pie – punta. **Brazo:** brazo – antebrazo – muñeca – punta. **Mano:** pulgar – índice – medio – anular – meñique.

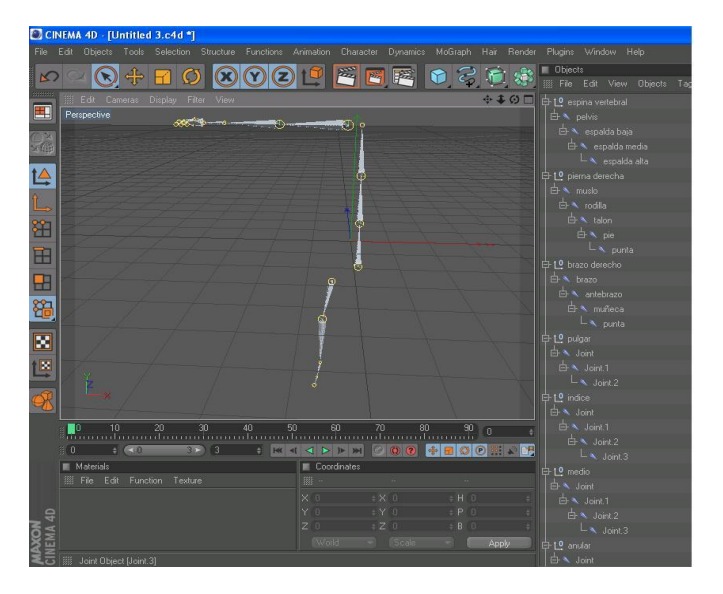

Imagen 5.- Espina vertebral con extremidades superior e inferior.

Para terminar de formar el esqueleto del muñeco seleccionamos los huesos del brazo, pierna y mano, vamos al menú de **Character** y escogemos la opción **Mirror Tool.**

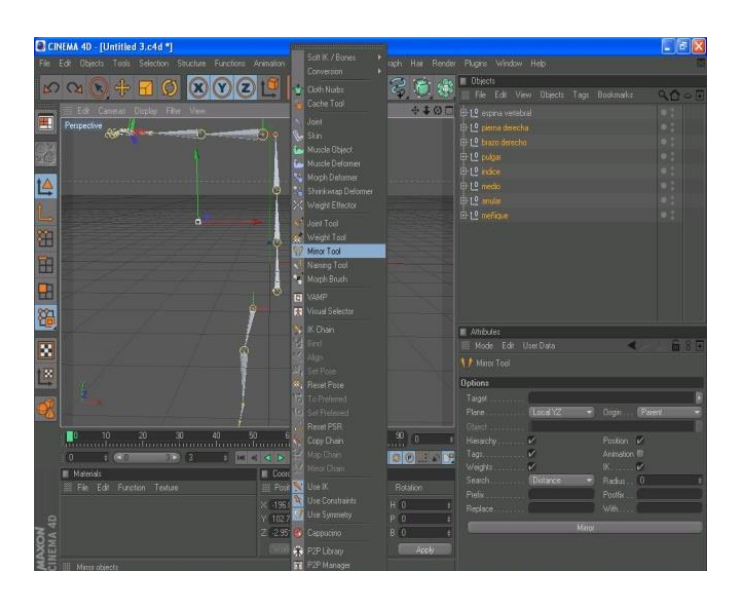

Imagen 4.- Opciones Mirror Tool.

La opción **Mirror Tool** nos permite reflejar la parte ya creada del esqueleto es decir funciona como un espejo.

Para reflejar la otra parte del esqueleto vamos a la ventana de atributos de **Mirror Tool** clic en **Orignin**, escogemos la opción **Parent** y damos clic en **Mirror** y vemos como se refleja la otra parte de las extremidades.

| C CINEMA 4D - [Untitled 3.c4d *]                                                                                                    |                         |                   |                                                                                                    | $\Box$ ox   |
|----------------------------------------------------------------------------------------------------|-------------------------|-------------------|----------------------------------------------------------------------------------------------------|-------------|
| File Edit Objects Tools Selection Structure Functions Animation Character Dynamics McGraph Hair Render Plugins Window Help              |                         |                   |                                                                                                    |             |
| ♣<br>8000<br>$\blacksquare$ $\Omega$<br>$\infty$<br>$\ddot{\mathbf{v}}$                                                                 | SEE                     | C                 | $\begin{array}{rcl} \bigotimes^{\bullet}_{\mathbf{S}} & \text{D}} & \text{D} \text{bects} \\ \hline \vdots & \text{Fie} & \text{E} \text{d} \text{t} & \text{Vevv} & \text{D} \text{bects} & \text{Tage} & \text{B} \text{obimaks} \end{array}$ | 9000        |
| Edit Cameras Display Filter View                                                                                                    |                         |                   | → 3 0 m c 10 espina vertebral                                                                                                    | $\bullet$ : |
| E<br>Perspective                                                                                                    |                         |                   | E-1 <sup>0</sup> piema derecha                                                                                                    | ×,          |
|                                                                                                    |                         |                   | E L <sup>0</sup> izperna derecha                                                                                                    | $\bullet$ : |
| Z                                                                                                    | ಕಾ∘<br>œ                |                   | E-10 brazo derecho                                                                                                    | ×,          |
|                                                                                                    |                         |                   | E-1 <sup>0</sup> strazo derecho                                                                                                    | ×,          |
| 14                                                                                                    |                         |                   | E-10 pulper                                                                                                    |             |
|                                                                                                    |                         |                   | E10 isputas                                                                                                    |             |
|                                                                                                    |                         |                   | E-10 merique                                                                                                    |             |
| 甾                                                                                                    | ۵                       |                   | <sup>10</sup> chemique                                                                                                    |             |
|                                                                                                    |                         |                   | E10 andar                                                                                                    |             |
| 田                                                                                                    |                         |                   | E <sup>10</sup> canual                                                                                                    | ×.          |
|                                                                                                    |                         |                   | $E$ 10 = cdo                                                                                                    | ×,          |
| ⊞                                                                                                    |                         |                   | $-10$ credit                                                                                                    | ×,          |
|                                                                                                    |                         |                   | E-10 indos                                                                                                    | ×.          |
| 陷                                                                                                    |                         |                   | $E_{\perp}$ and ce                                                                                                    | o.          |
| x<br>Ľ<br>$\overline{\mathbf{Y}}$                                                                                                    |                         |                   |                                                                                                    |             |
| ÷                                                                                                    |                         |                   | Attributes<br>Mode Edit UserData                                                                                                    |             |
|                                                                                                    |                         |                   | ×.                                                                                                    | 自8日         |
| $\blacksquare$<br>$\begin{bmatrix} 0 & 10 & 20 & 30 & 40 & 50 & 60 & 70 & 80 & 30 \ 0 & 0 & 0 & 0 & 0 & 0 & 0 \end{bmatrix}$            | 50                      |                   | 0 Null Object (7 Elements) (opiema derecha, izbrazo derecho, opulgar, izme<br><b>Basic Coord Direct</b>                                                                                                    |             |
| $\approx 0$ $\approx 0$<br>32 <sup>2</sup>                                                                                              | $M \leq 1$ > $M$<br>300 | 平田の回路で記           | <b>Object Properties</b>                                                                                                    |             |
| <b>Materials</b>                                                                                                    | Coordinates             |                   | Det<br>Display                                                                                                    |             |
| E File Edit Function Texture                                                                                                    | Size<br>88 Poston       | <b>Britalion</b>  | Radio 10 1                                                                                                    |             |
|                                                                                                    | X 231 639<br>$\pm 36.1$ | $\div$ H $\theta$ | Aspect Ratio 1                                                                                                    |             |
|                                                                                                    | Y 546.913<br>$t$ Y 1    | E P 0             | <b>Orientation Datest</b>                                                                                                    |             |
|                                                                                                    | $\div 21$<br>$Z - 2951$ | $\div B$ 0        |                                                                                                    |             |
|                                                                                                    | <b>North</b>            | Apply             |                                                                                                    |             |
| <b>MAXOM</b><br>CINEMA 4D<br>Live Selection: Click and drap to select elements. Hold down SHIET to add to the selection. CTBI to remove |                         |                   |                                                                                                    |             |

Imagen 5.- Reflejo de las demás extremidades.

Después de haber creado los huesos damos clic en la espina y empezamos a meter cada extremidad dentro de cada desglose así:

#### **-Pelvis**

- **- Espada baja: pierna derecha e izquierda.**
	- **- Espalda media**
		- **- Espalda alta: brazo derecho, brazo izquierdo y cabeza.**

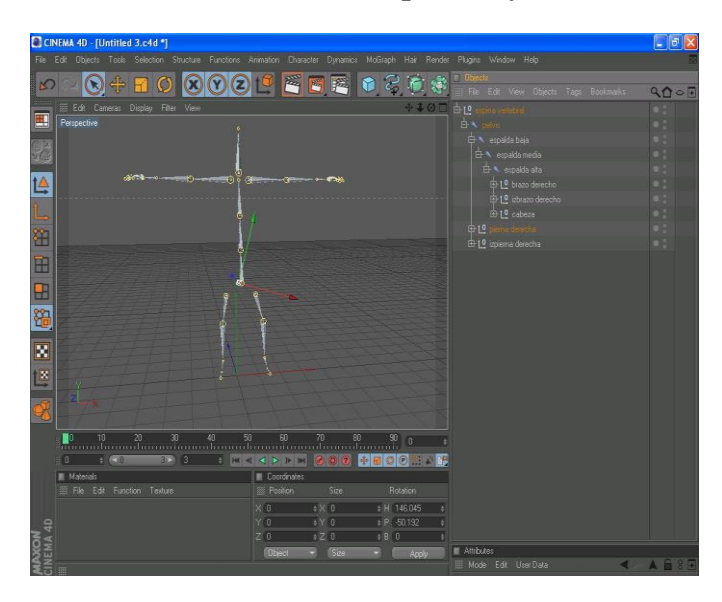

Imagen 6.- Desglose con cada una de sus extremidades.

Puesto todo en su lugar empezamos hacer cada controlador de cada extremidad:

-Abrir el desglose de la pierna derecha

- -Clic en muslo y talón.
- -Menú **Character** opción **Ik Chain.**
- -Clic en talón y punta.
- -Menú **Character** opción **Ik Chain.**

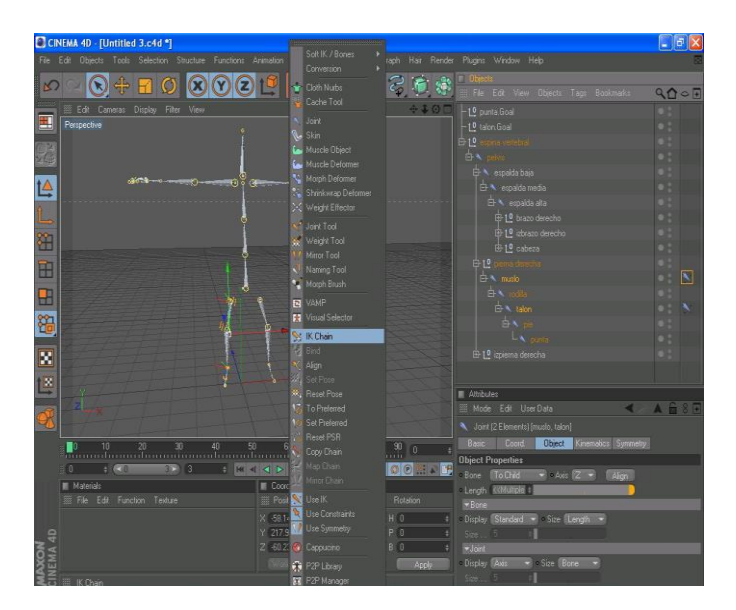

Imagen 7.- Opción Ik Chain

Clic en el icono de **Ik Chain** ir a la ventana de atributos y escoger la pestaña **Display**  opción **Pole Vector** y elegir **Joint.**

Luego escoger la pestaña **Tag** y hacer clic en **Add Pole**. Creamos un **Null Object** y ponemos dentro los **Pole** que se crearon.

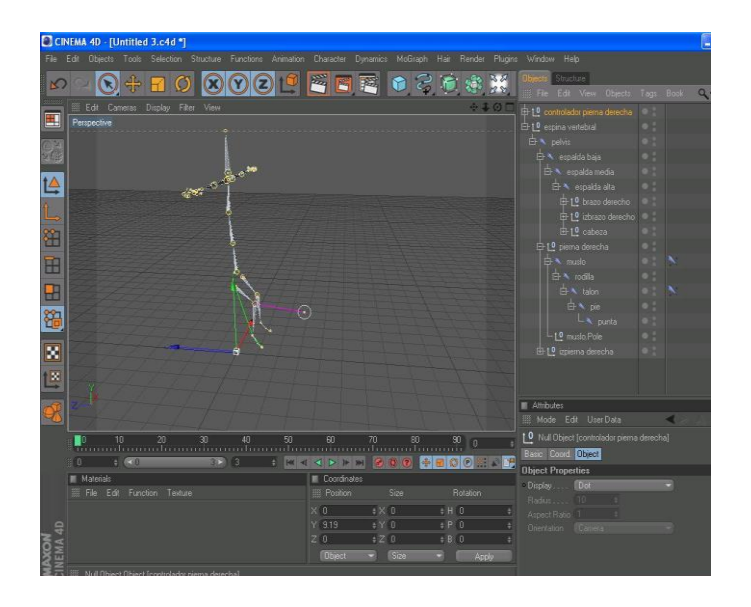

Imagen 8.- Controlador de la pierna derecha.

Clic en el controlador creado y lo movemos de esa manera se moverá la extremidad perteneciente a ese controlador.

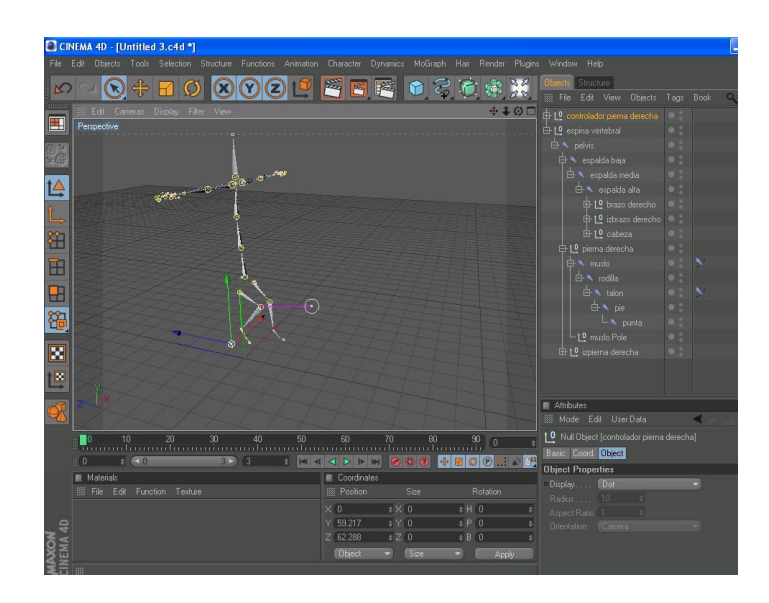

Imagen 9.- Movimiento de la pierna.

Ahora hacemos lo mismo con el brazo: Clic en brazo y muñeca. Menú **Character** opción **Ik Chain**.

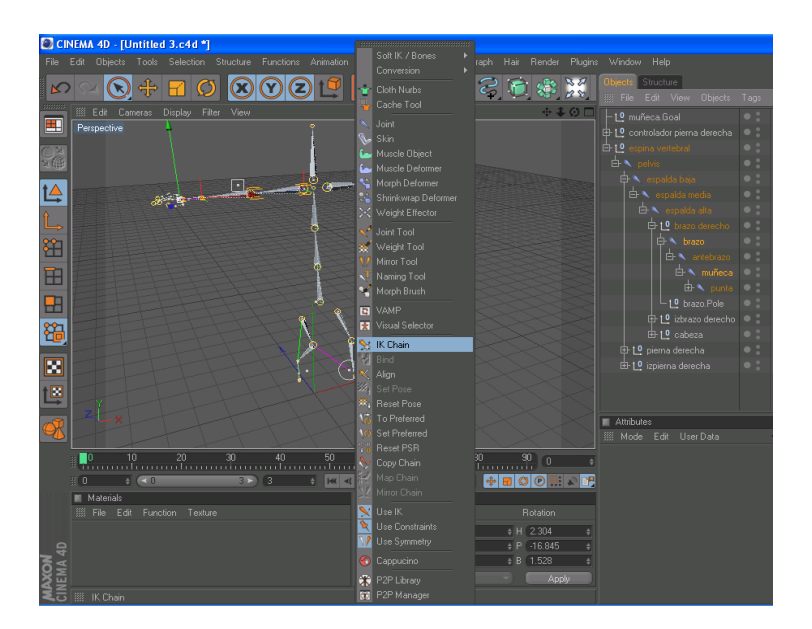

Imagen 10.- Opción Ik Chain.

Clic en el icono de **Ik Chain** ir a la ventana de atributos y escoger la pestaña **Display**  opción **Pole Vector** y elegir **Joint**.

Luego escoger la pestaña **Tag** y hacer clic en **Add Pole**. Creamos un **Null Object** y ponemos dentro los **Pole** que se crearon.

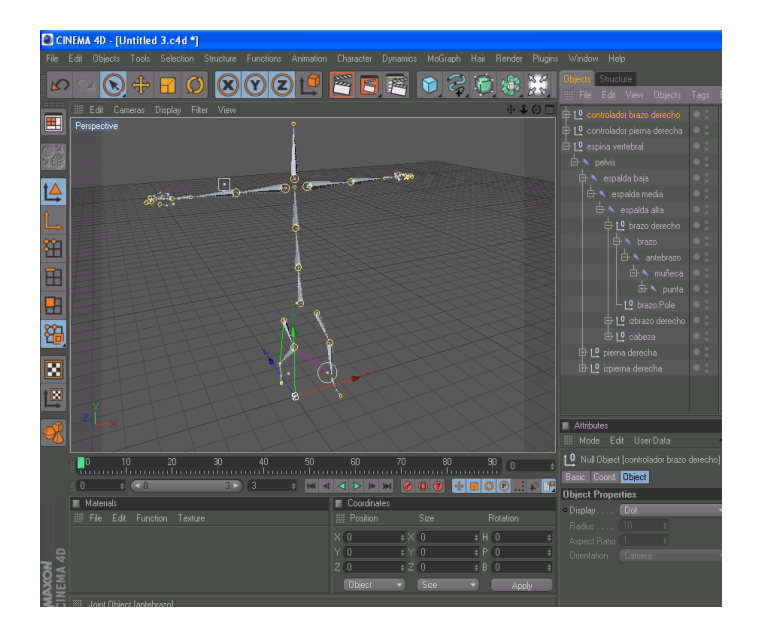

Imagen 11.- Creación del controlador del brazo.

Clic en el controlador creado y lo movemos de esa manera se moverá la extremidad perteneciente a ese controlador.

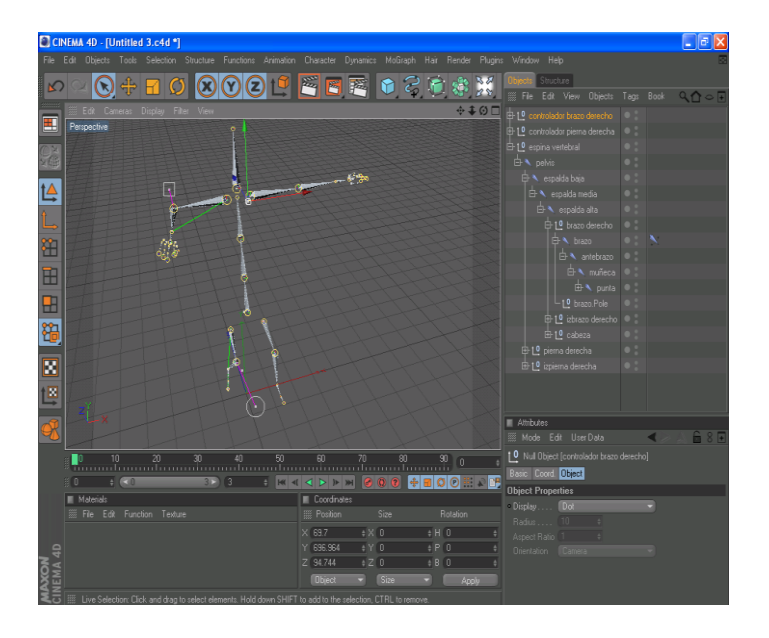

Imagen 12.- Controlador en movimiento.

Ahora desglosamos la pierna izquierda:

-Clic en izmuslo e iztalón.

-Menú **Character** opción **Ik Chain**.

-Clic en iztalón e izpunta.

-Menú **Character** opción **Ik Chain**.

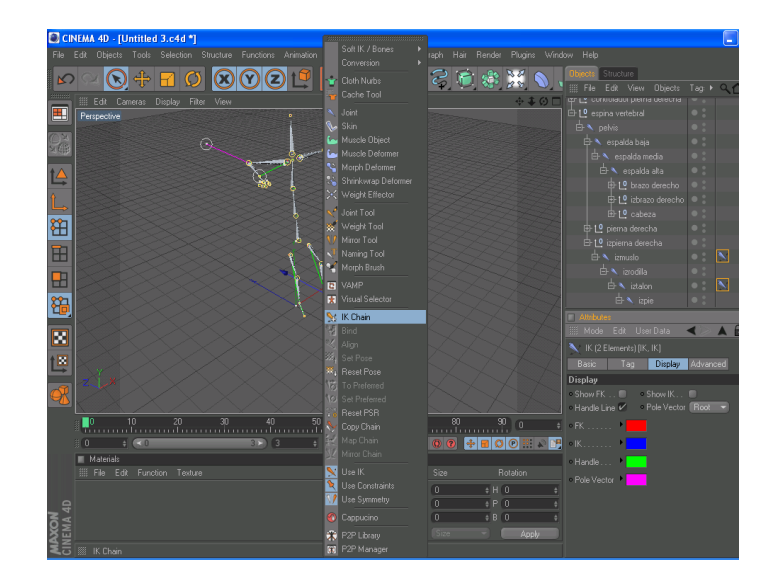

Imagen 13.- Opción Ik Chain.

Clic en el icono de **Ik Chain** ir a la ventana de atributos y escoger la pestaña **Display**  opción **Pole Vector** y elegir **Joint**.

Luego escoger la pestaña **Tag** y hacer clic en **Add Pole**. Creamos un **Null Object** y ponemos dentro los **Pole** que se crearon.

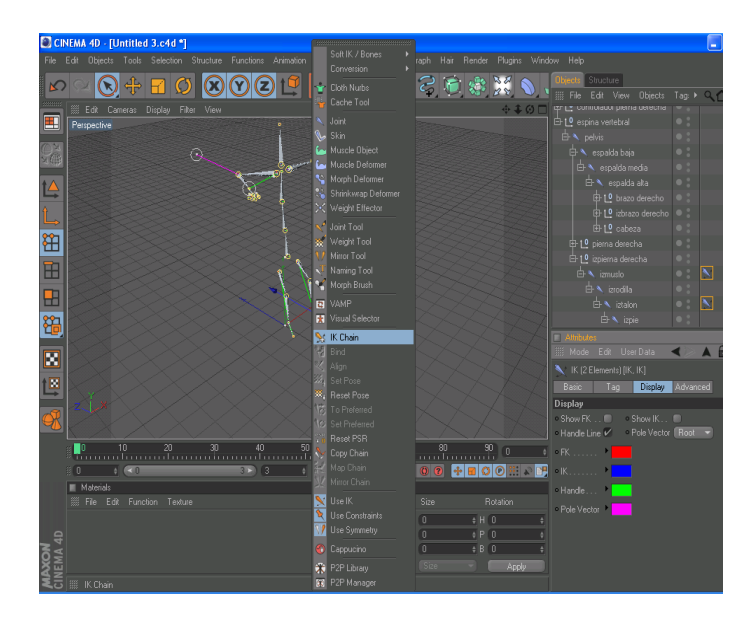

Imagen 14.- Creación del controlador de la pierna izquierda.

Clic en el controlador creado y lo movemos, de esa manera se moverá la extremidad perteneciente a ese controlador.

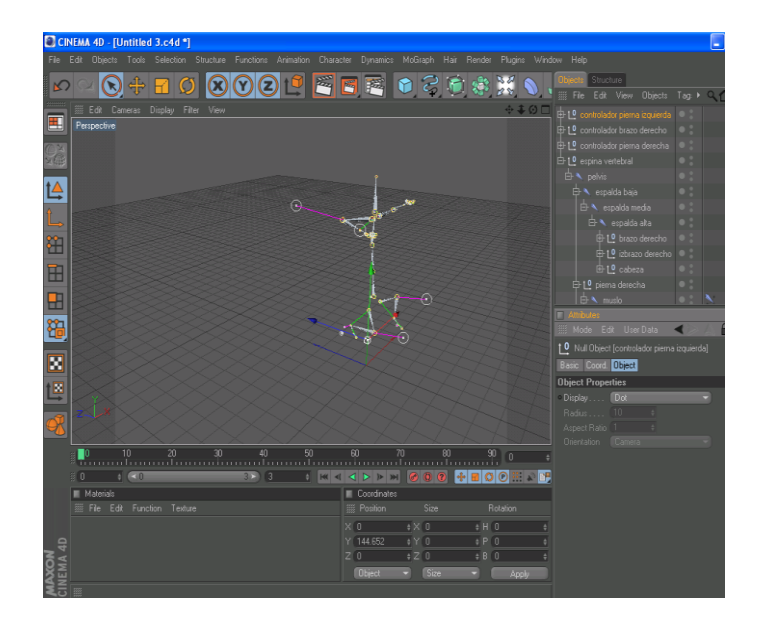

Imagen 15.- Controlador en movimiento.

Ahora hacemos lo mismo con el brazo izquierdo:

-Clic en izbrazo e izmuñeca.

-Menú **Character** opción **Ik Chain**.

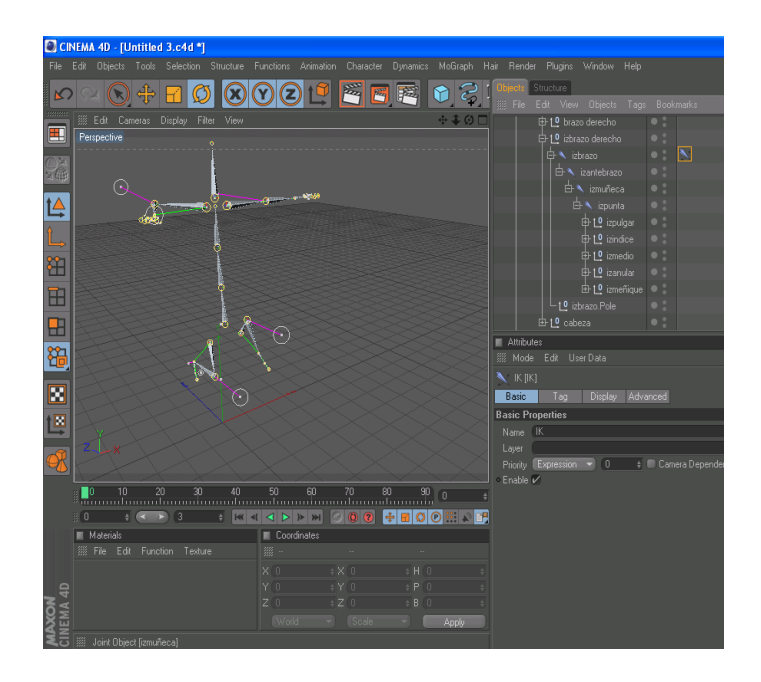

Imagen 16.- Opción Ik Chain.

Clic en el icono de **Ik Chain** ir a la ventana de atributos y escoger la pestaña **Display**  opción **Pole Vector** y elegir **Joint**.

Luego escoger la pestaña **Tag** y hacer clic en **Add Pole**. Creamos un **Null Object** y ponemos dentro los **Pole** que se crearon.

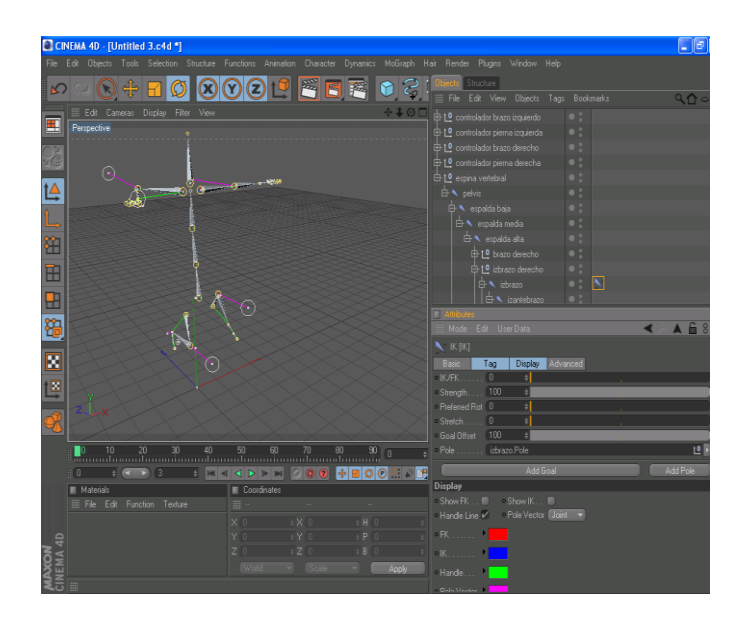

Imagen 17.- Creación del controlador del brazo izquierdo.

Clic en el controlador creado y lo movemos, de esa manera se moverá la extremidad perteneciente a ese controlador.

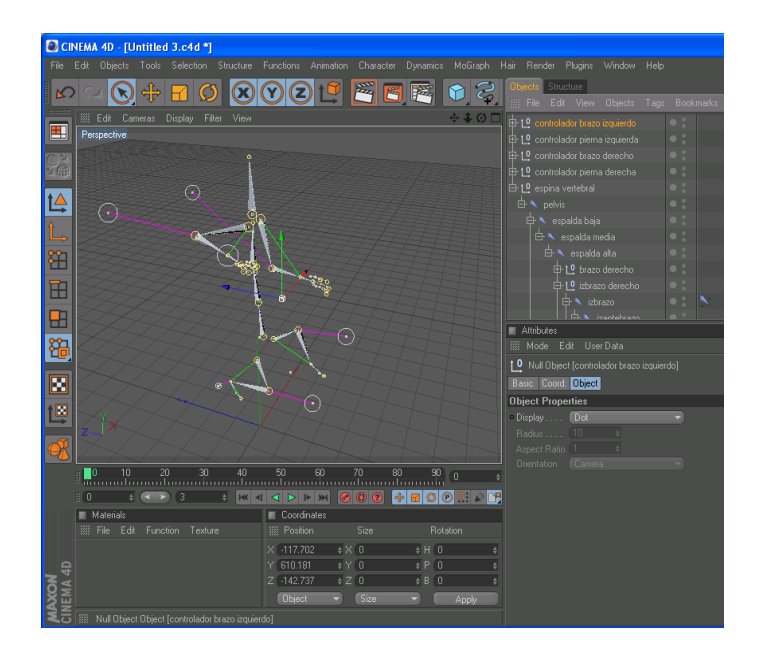

Imagen 18.- Controlador en movimiento.

Para crear el controlador de la espina vertebral realizamos el mismo procesamiento. -Clic en espada alta y espalda baja. -Menú **Character** opción **Ik Chain**.

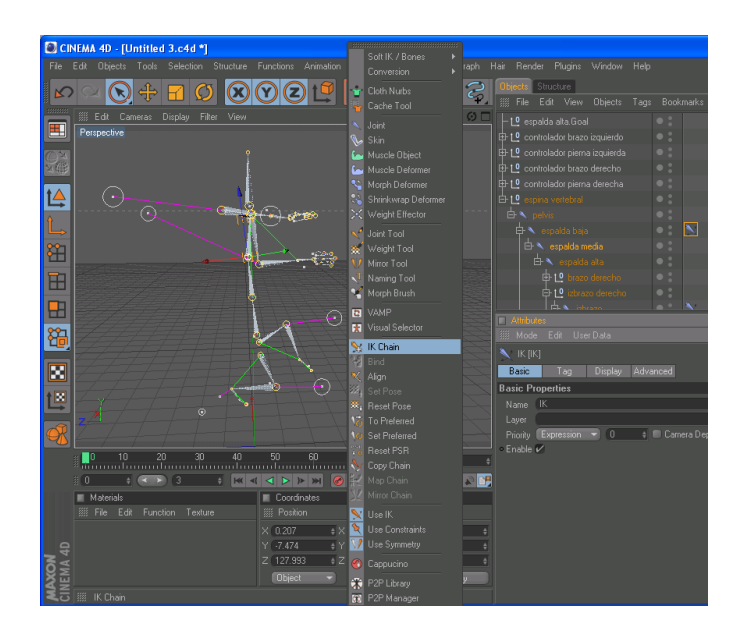

Imagen 19.- Opción Ik Chain.

Clic en el icono de **Ik Chain** ir a la ventana de atributos y escoger la pestaña **Display**  opción **Pole Vector** y elegir **Joint**.

Luego escoger la pestaña **Tag** y hacer clic en **Add Pole**. Creamos un **Null Object** y ponemos dentro los **Pole** que se crearon.

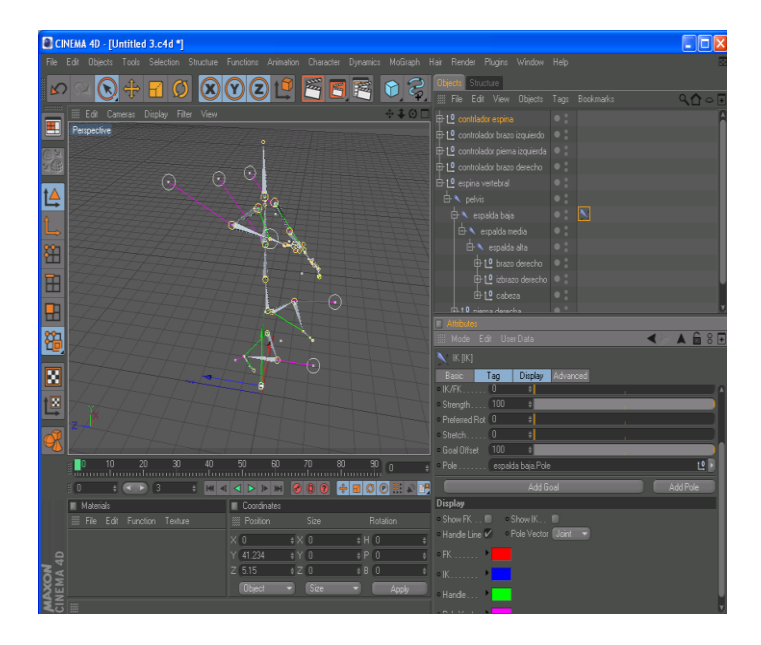

Imagen 20.- Creación del controlador de la espina vertebral.

Clic en el controlador creado y lo movemos, de esa manera se moverá la extremidad perteneciente a ese controlador.

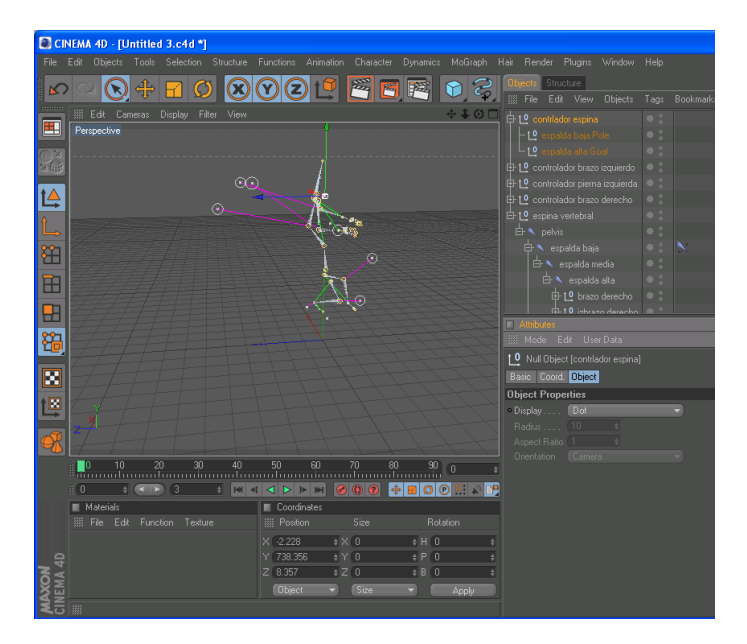

Imagen 21.- Movimiento del controlador de la espalda.

Creado el esqueleto del personaje seleccionamos todo los huesos creados (no seleccionar los controladores), también seleccionamos el polígono del personaje, una vez seleccionado lo antes mencionado, vamos al menú **Character** y elegimos la opción **Bind** y observamos que se crea un nuevo tag. Damos clic en el nuevo tag creado y observamos en la ventana de atributos del tag creado como todos los huesos se han adaptado al polígono del personaje.

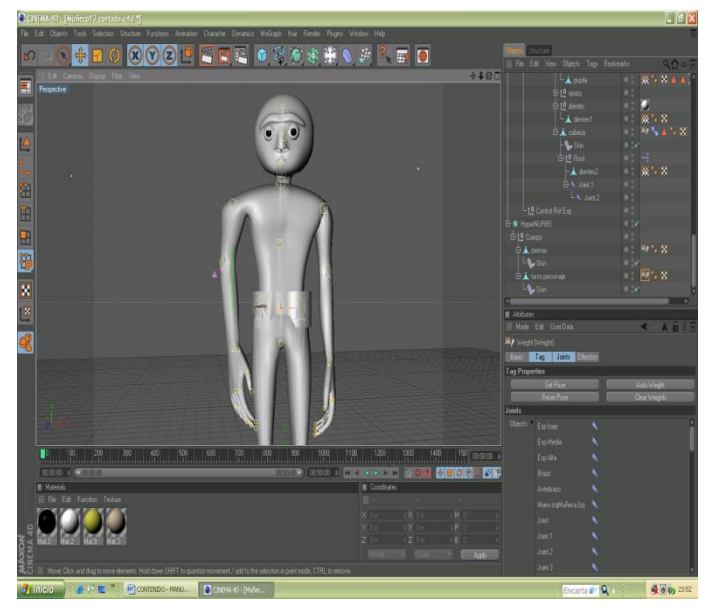

Imagen 22.- Adaptación de los huesos en el modelado.

Luego de haber adaptado los huesos al personaje seleccionamos el tag creado, con el Skin y el polígono del personaje, una vez seleccionado los elementos vamos al menú **Chararter** y escogemos la opción **Weight Tool**.

La opción **Weight Tool** nos permite pintar muy bien cada parte del personaje para que en el momento de animarlo no tengamos ningún inconveniente.

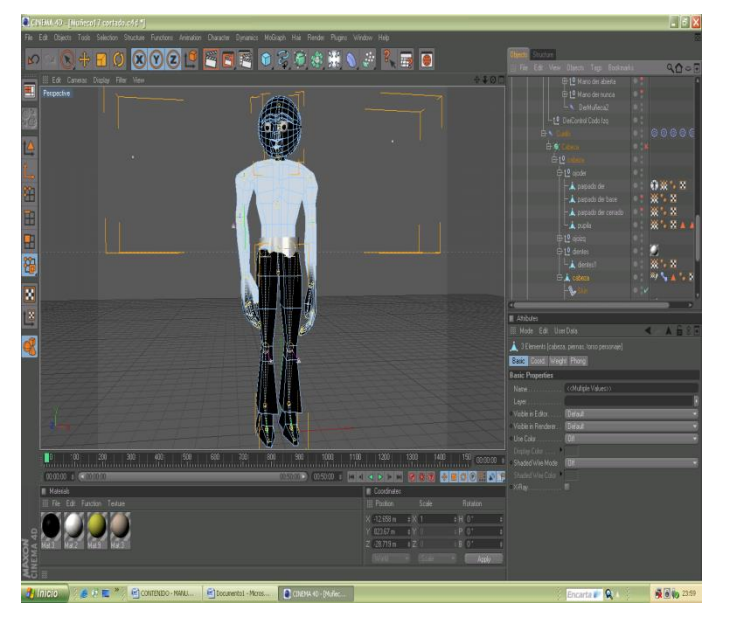

Imagen 23.- Oopción Weight Tool.

Luego de haber verificado que todo esté perfectamente pintado procedemos a darle movimiento al personaje.

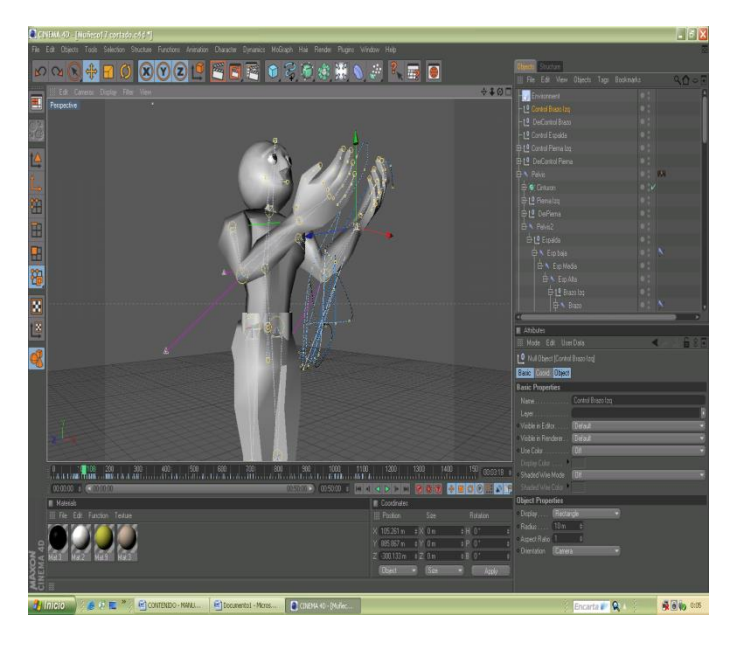

Imagen 24.- Movimientos del personaje.

#### <span id="page-30-0"></span>**6.2.2 GESTOS**

#### **Creación de gestos**

Para realizar los gestos del personaje hacemos lo siguiente: seleccionamos el personaje, clic derecho y seleccionamos **Character Tags** y elegimos la opción **Morph**.

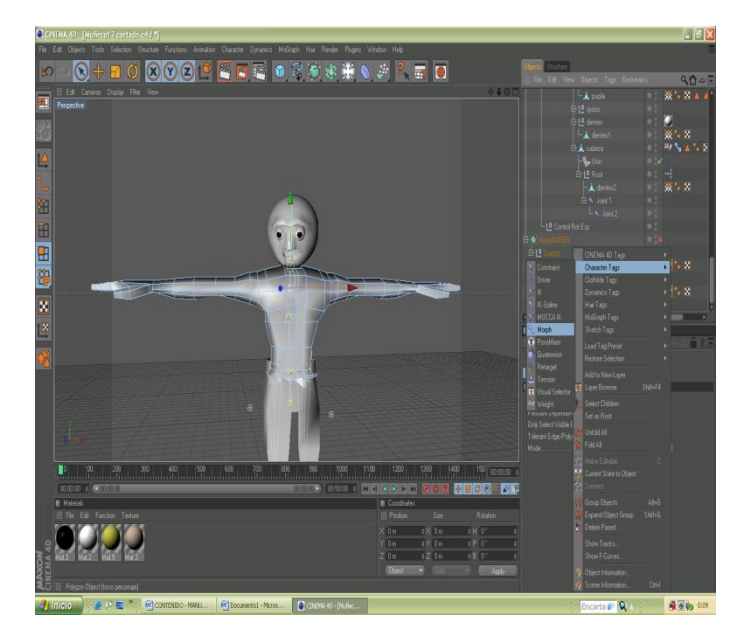

Imagen 25.- Opción Morph.

Damos clic en el ícono de **Morph**, en la ventana de atributos del morph hacemos clic en **Add Morph Target** y observamos que se crea un nuevo morph damos doble clic y le cambiamos es nombre, como ejemplo le pondré "sonrisa izq".

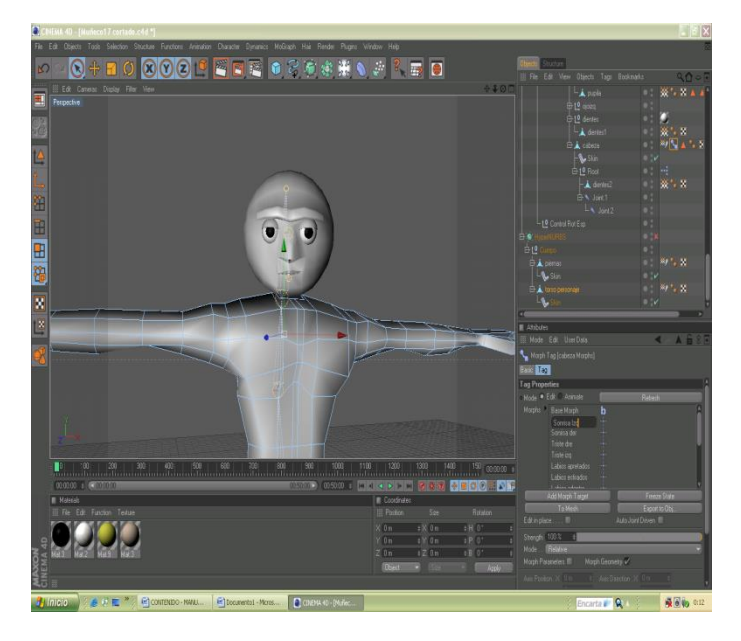

Imagen 26.- Ejemplo para crear un morph

Ahora activamos el icono de puntos, una vez activado el icono seleccionamos los puntos a utilizar del rostro del personaje y empezamos a crear el primer gesto con la ayuda de las flechas guías.

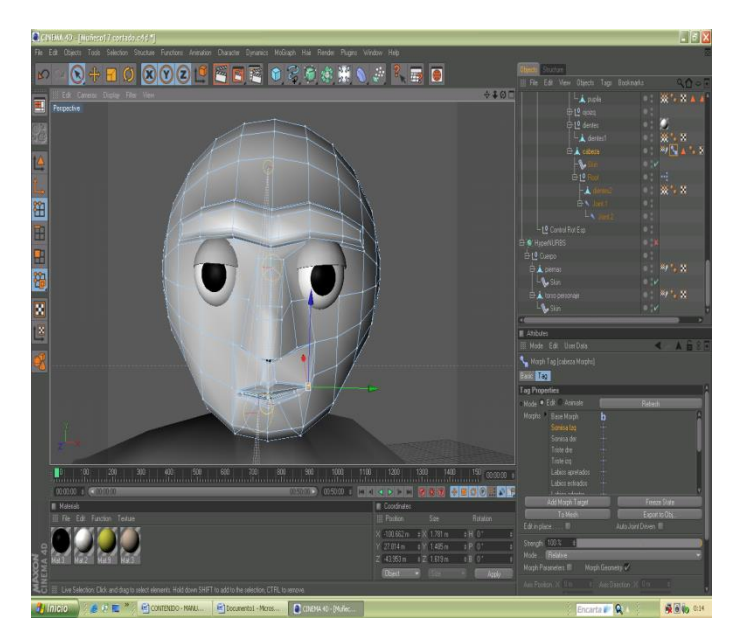

Imagen 27.- Editando el morph.

.

Ya creado el gesto damos clic en **Animate** y con ayuda del slider animamos el gesto recién creado.

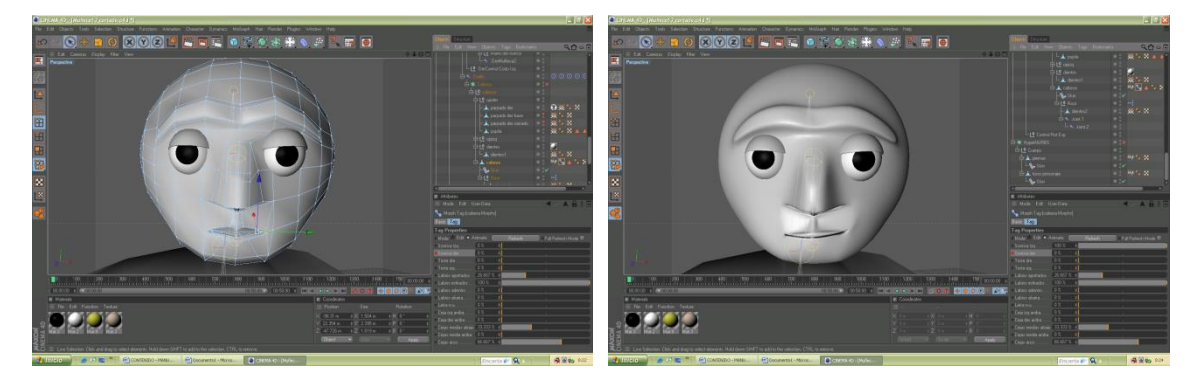

Imagen 28.- Animación del gesto.

#### **Movimiento de los Ojos**

Para crear el movimiento en los ojos seleccionamos los polígonos que corresponden a cada uno de ellos tanto el derecho como lo izquierdo, damos clic derecho **CINEMA 4D Tags** y escogemos la opción **Target**.

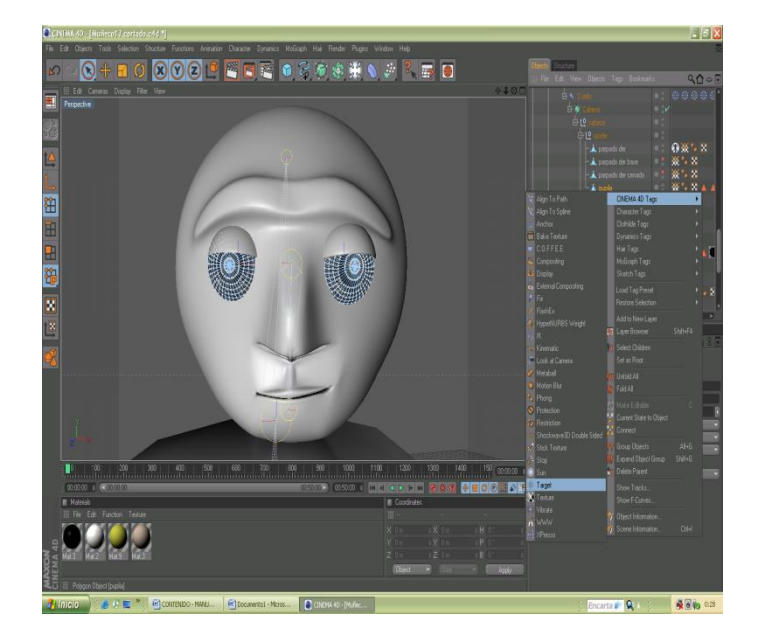

Imagen 29.- Opción Target.

Después de haber creado los target damos clic en el icono de **Spline Primitive** y escogemos la opción **Circle**, le damos doble clic y le cambiamos el nombre.

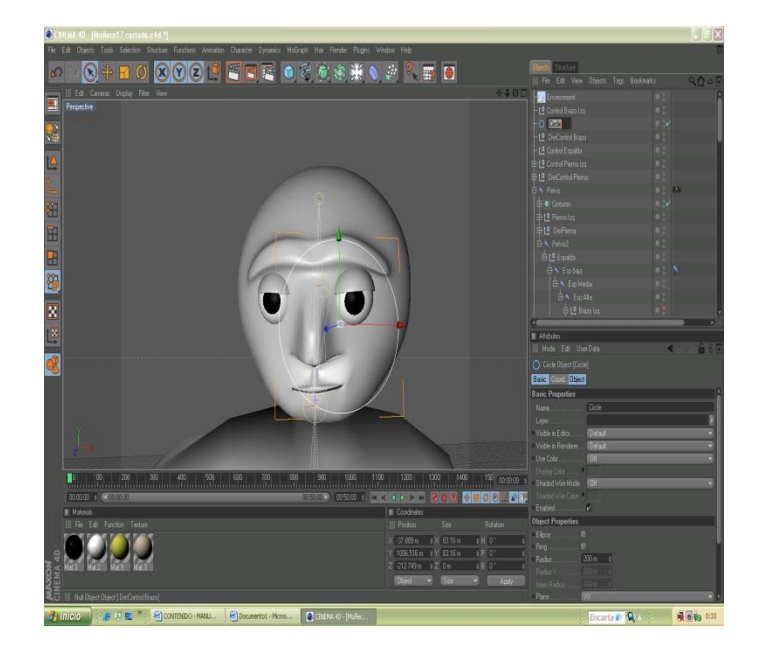

Imagen 30.- Creación de un Spline.

Seleccionamos los **Target** y los polígonos de cada ojo, tanto el izquierdo como el derecho y observamos en la ventana de atributos las opciones de los tags.

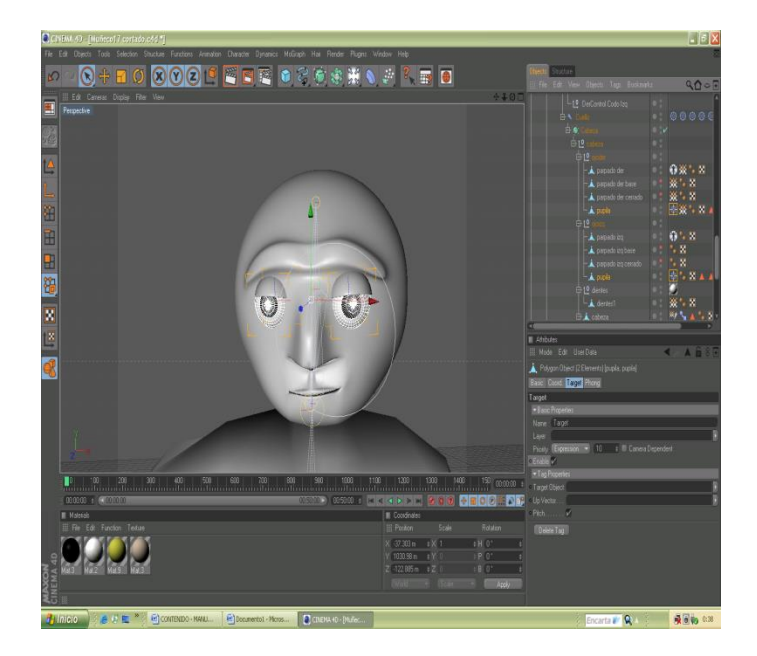

Imagen 31.- Propiedades del Target.

Clic en el **Target** del ojo derecho, en las propiedades del target nos enfocamos en las opciones de **Tag Properties** y nos dirigimos a la opción **Target Object** en esta opción arrastramos el **Spline Circle** que insertamos con su respectivo nombre y lo mismo hacemos con el target del ojo izquierdo.

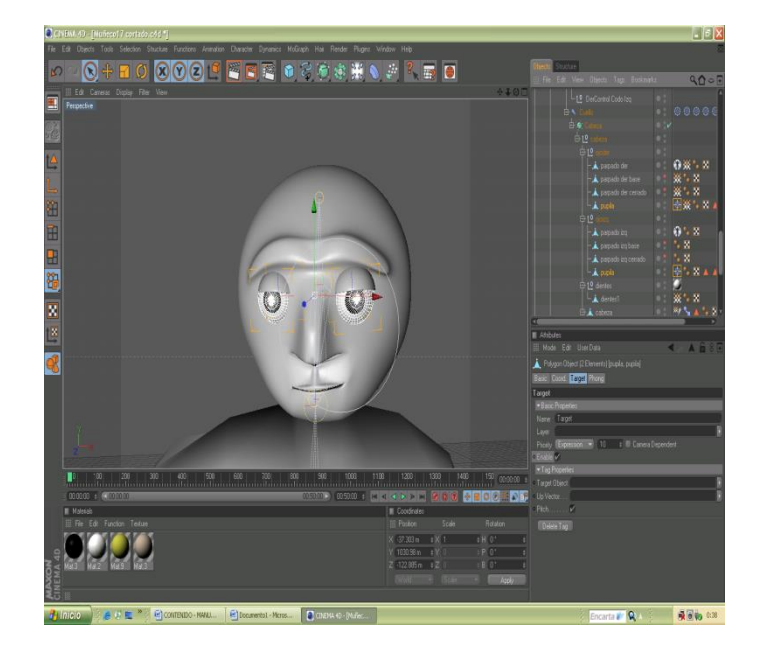

Imagen 32.- Propiedades del target con su respectivo objeto a mover.

Luego de realizar las acciones antes mencionadas procedemos a animar.

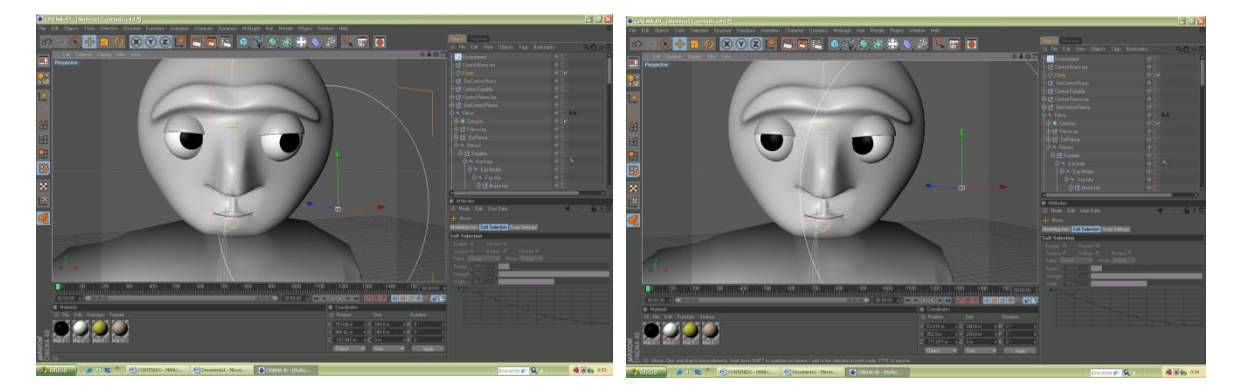

Imagen 33.- Animación de los ojos. Imagen 34.- Animación de los ojos.

Al momento de animar el personaje necesitaremos la ventana de la línea de tiempo para esto vamos al menú **Windows** escogemos la opción **Timeline**.

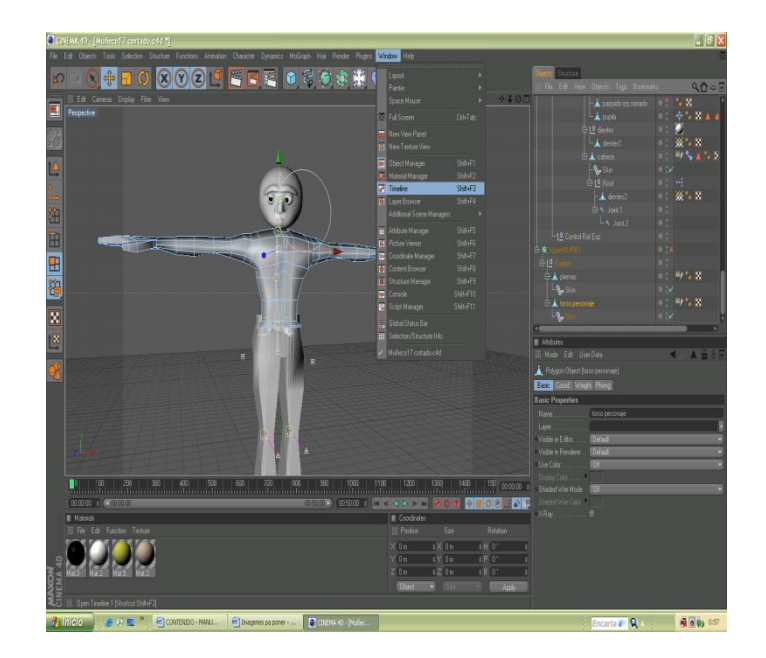

Imagen 35.- Opción Timeline.

Para animar el personaje se da clic en el controlador y movemos, observamos que en la línea de tiempo se activan los Key frame, estos nos permite seguir la secuencia de la animación por ejemplo 10 seg de animación.

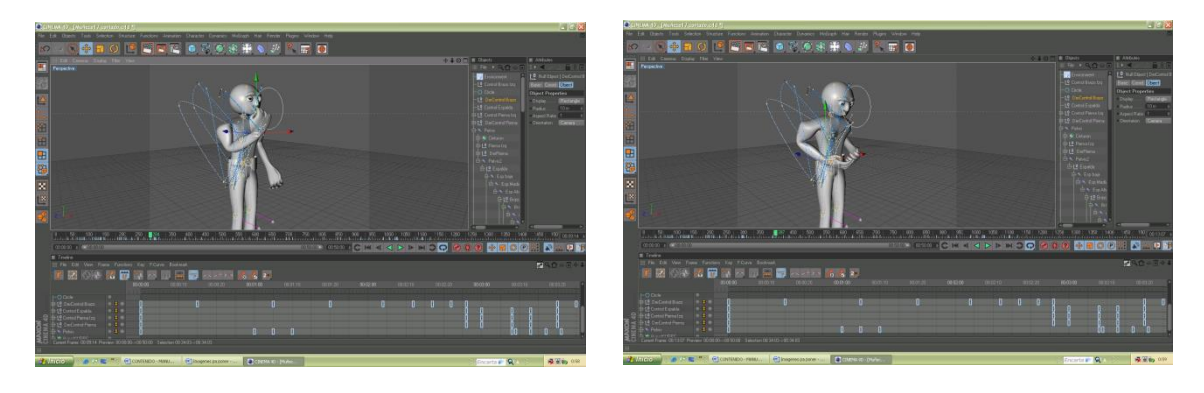

Imagen 36.- Animación de personaje. Imagen 37.- Animación de personaje.

#### <span id="page-36-0"></span>**6.2.3 TEXTURAS**

Completado el modelado de todo el personaje, procedemos a colocarle las texturas a cada parte del mismo. En la parte inferior de la línea de tiempo se encuentra el cuadro de **Materials** y en **File** seleccionamos **New Material**.

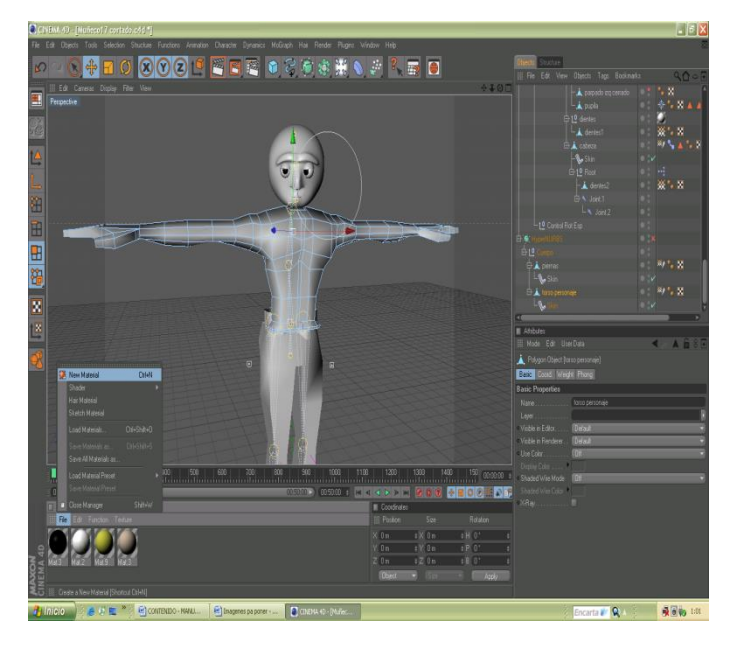

Figura 38.- Selección de nuevo material.

El paso a seguir es llamar a la textura que deseemos colocar en el material, seleccionamos las partes que van a llevar diferentes texturas como por ejemplo: Los ojos, nariz, cuerpo, etc. Al tener todas estas selecciones con sus respectivos nombres, damos doble clic sobre el material y en los atributos damos clic en textura, aparece una ventana para buscar la textura a elegir.

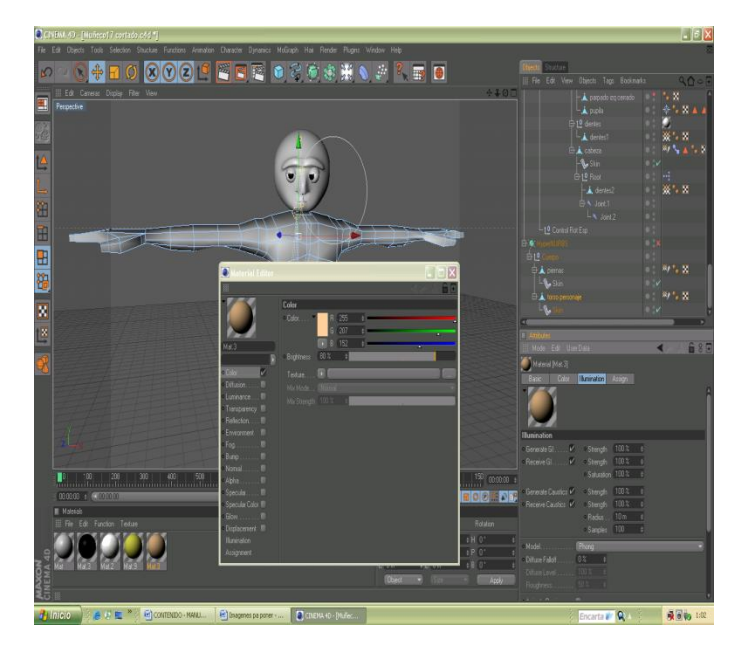

Figura 39.- Selección de textura para el objeto.

Aplicada la textura que escogimos le damos clic en aceptar, una vez ya escogido la textura que va en la piel del modelado proseguimos con las demás texturas.

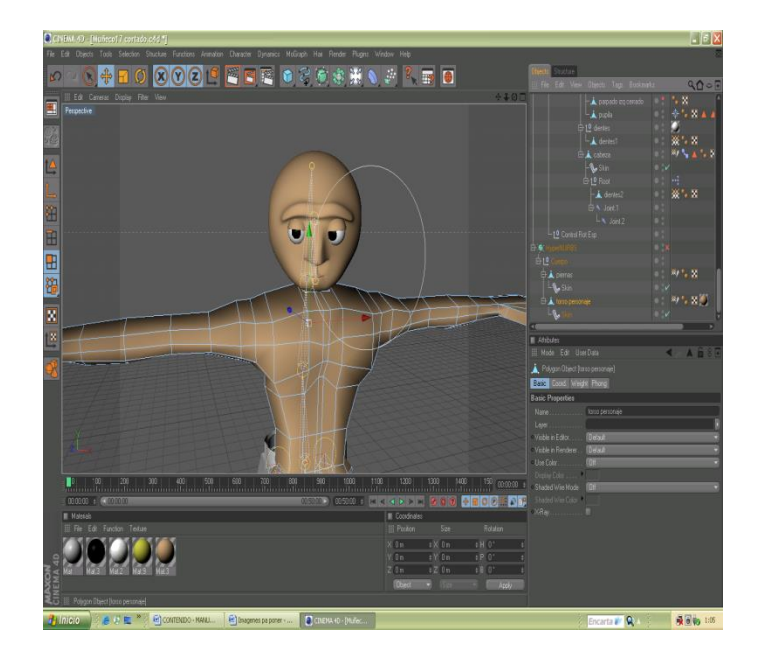

Figura 40.- Textura en el modelado.

### <span id="page-37-0"></span>**6.2.4 ANIMACIÓN**

La animación consta en recrear la escena en la cual una persona esta recitando un poema, en donde debemos tener en cuenta los doce principios de animación, como es la exageración del movimiento.

Para los gestos se uso la herramienta Morph como ya se lo explicó anteriormente, la animación de este personaje básicamente consta en animar los controladores creados en el proceso de estructuración del Rig.

Durante la producción del personaje, se realizó un video con la finalidad de buscar la posible animación que podría tener el personaje, se hizo varios videos para tener de referencia como es el movimiento de los labios al momento de pronunciar una letra especifica y así tener una base para la animación de los labios.

### <span id="page-38-0"></span>**6.3 POST PRODUCCIÓN**

#### <span id="page-38-1"></span>**6.3.1 PRODUCTO FINAL**

La animación fue renderizada en Cinema 10 a un tamaño de 640x480 y a 30 frames por segundo y el formato fue MOV. En After Effects CS3 se hicieron los efectos de las animaciones, audio y algo de edición.

#### <span id="page-38-2"></span>**6.3.2 ESPECTATIVAS FUTURAS**

Con esta animación espero que sea del agrado para las personas que lo vean y aprecien lo que un estudiante de diseño gráfico logra hacer en un tópico de graduación.

### <span id="page-38-3"></span>**6.3.3 ALCANCE**

Más allá de ser simplemente un proyecto de tópico, se quiere hacer de éste, una carta de presentación, se espera que este proyecto diga en cierta forma quien soy como alumno y quienes somos como institución y lo que podemos hacer, claro para haber logrado este producto hubo mucho esfuerzo de parte y parte, pero valió la pena, la voluntad y la dedicación.

# <span id="page-39-0"></span>**7. CONCLUSIÓN**

### <span id="page-39-1"></span>**7.1. CONCLUSIÓN**

Después de haber concluido el proceso de estructura de rig y animado del personaje me es satisfactorio el resultado, la experiencia adquirida a lo largo del curso fue fundamental para lograr realizar de manera eficaz esta animación. Del trabajo final he sacado como conclusión que la base para realizar cualquier animación es tener el control del modelado y esto lo logramos con una estructura rig bien desarrollada, siguiendo todos los pasos y recomendaciones para dicho trabajo.

### <span id="page-39-2"></span>**7.2. RECOMENDACIONES**

Me complace recomendar a los compañeros que vienen atrás se animen a desarrollar proyectos 3D porque con la base de este Tópico hemos dejado material suficiente para que se auto instruyan en este campo y desarrollen sus propios proyectos. Se fomente mas la preparación de personal para que se incremente la enseñanza de la Animación 3D.

# <span id="page-40-0"></span>**8. BIBLIOGRAFÍA**

## <span id="page-40-1"></span>**8.1 BIBLIOGRAFÍA**

Se realizó investigaciones en la web, en sitios que se detallan a continuación: *[www.escardó.com](http://www.escardó.com/) [www.c4des.com](http://www.c4des.com/) [www.c4dzone.com](http://www.c4dzone.com/) [www.idlewormanimation.com](http://www.idlewormanimation.com/) [www.animalada.com](http://www.animalada.com/) [www.3da.com](http://www.3da.com/) [www.3dtotal.com](http://www.3dtotal.com/) [www.pixar.com](http://www.pixar.com/)*

Se observaron películas como: *Ratatuille Matrix Wall E Toy Story Superman El extraño Mundo de Jack El Cadáver de la Novia Shrek1, 2, 3*

Como texto guía se usó: *Gesture Drawing for Animation.*